## **Szerző, intézmény hozzárendelése társszerzők által bevitt publikációkhoz**

Ha van olyan publikációja, amelyet rögzíteni szeretne az MTMT-ben, az adatok felvitele előtt érdemes meggyőződni róla, hogy valóban nincs benne az adatbázisban.

Belépés után keressen rá a címre a "Közleményeim" között, mert ha a társszerző vagy egy adminisztrátor már bevitte a publikáció adatait és a szerzői hozzárendelés is megtörtént, akkor a listában meg fog jelenni az adott publikáció.

Ha itt nem található meg a publikáció, akkor a bal oldalon lévő "Társszerzők által felvitt lehetséges közleményeim" keresést kell elindítani és a megjelenő listát kell ellenőrizni. Amennyiben itt sincs meg a publikáció, akkor érdemes még a "Lehetséges további közleményeim" keresést is elindítani.

Ha az utóbbi két keresés valamelyikének eredményeként megtalálható a keresett publikáció, akkor a publikáció rekordját kijelölve a "Szerzők" gombbal el lehet indítani a szerzői hozzárendelést.

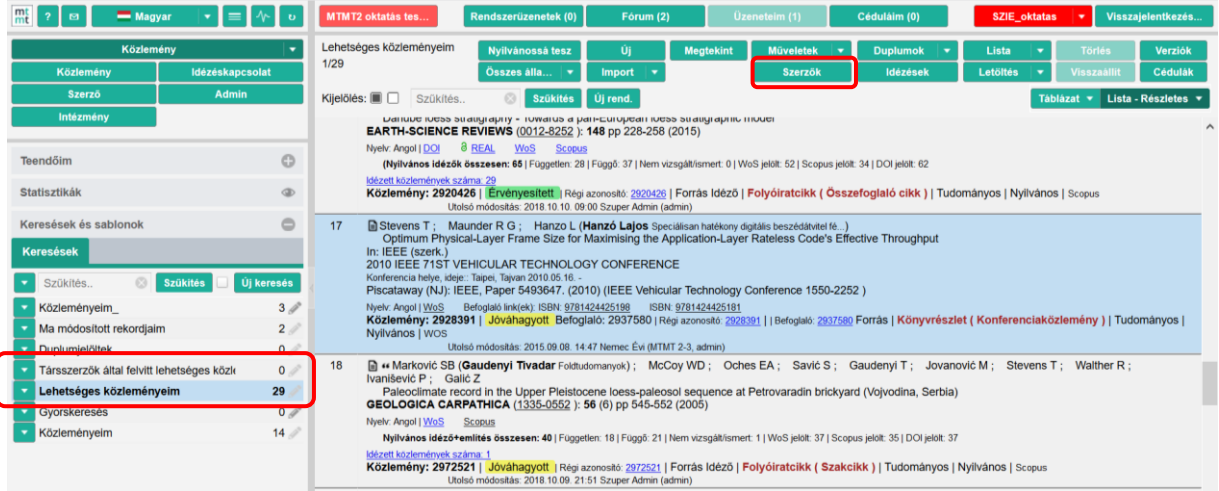

A hozzárendelést a "Szerző/intézmény hozzárendelés" ablakban az "Indítás" gombra kattintva lehet elkezdeni:

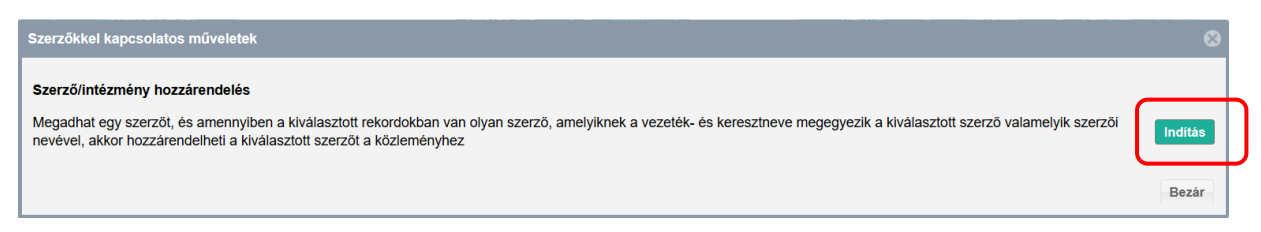

A megjelenő ablakban a Hozzáadás műveletet kell választani, valamint a "Szerzői nevek keresése" lehetőségei közül a harmadik opciót.

A hozzárendelni kívánt szerzői nevet a rendszer automatikusan beemeli, az intézményt viszont manuálisan kell kiválasztani az Intézmény sorban a + jelre kattintva, majd a "Következő" gombbal kell folytatni a folyamatot.

## **MATE Egyetemi Könyvtár és Levéltár MTMT Segédanyagok**

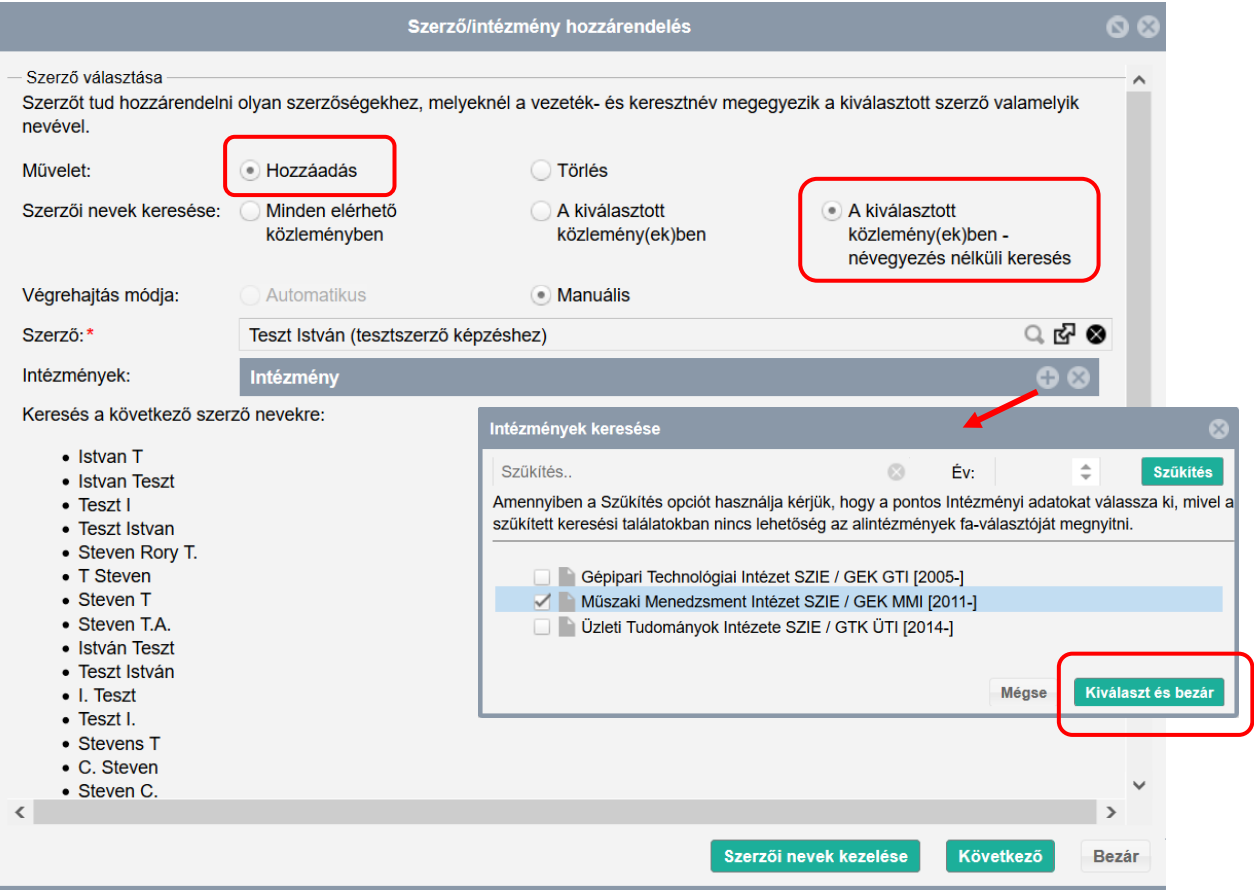

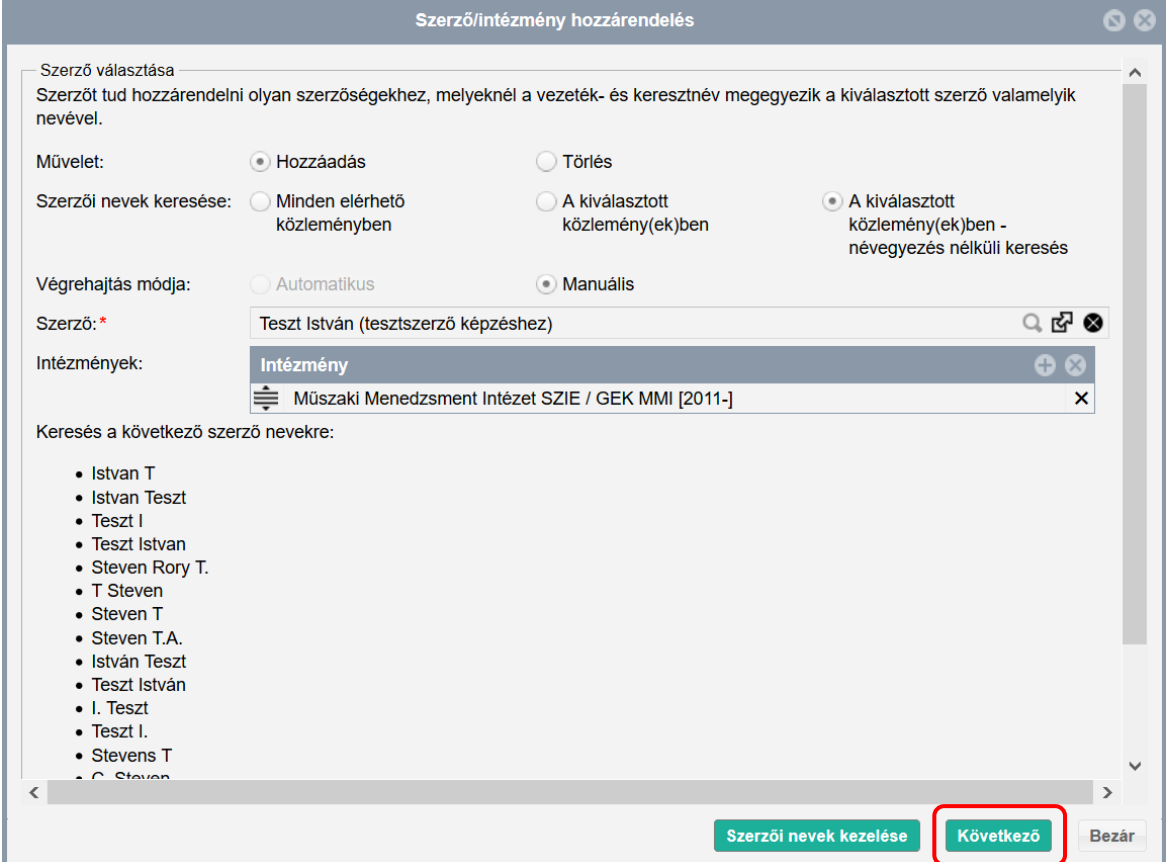

A rendszer megjeleníti az első kiválasztott, hozzárendelni kívánt publikációt, és a szerzői nevet automatikusan kijelöli (ha ez nem történik meg, akkor manuálisan is kijelölhető a szerző). A Mentés és ugrás a következőre gombbal fejezhető be a művelet, a sikeres hozzárendelésről felugró ablak tájékoztat, amely bezárható.

Ha több publikációt jelölt ki, akkor megjelenik a következő hozzárendelni kívánt közlemény, ahol szintén elvégezhető a hozzárendelés az előzőhöz hasonlóan.

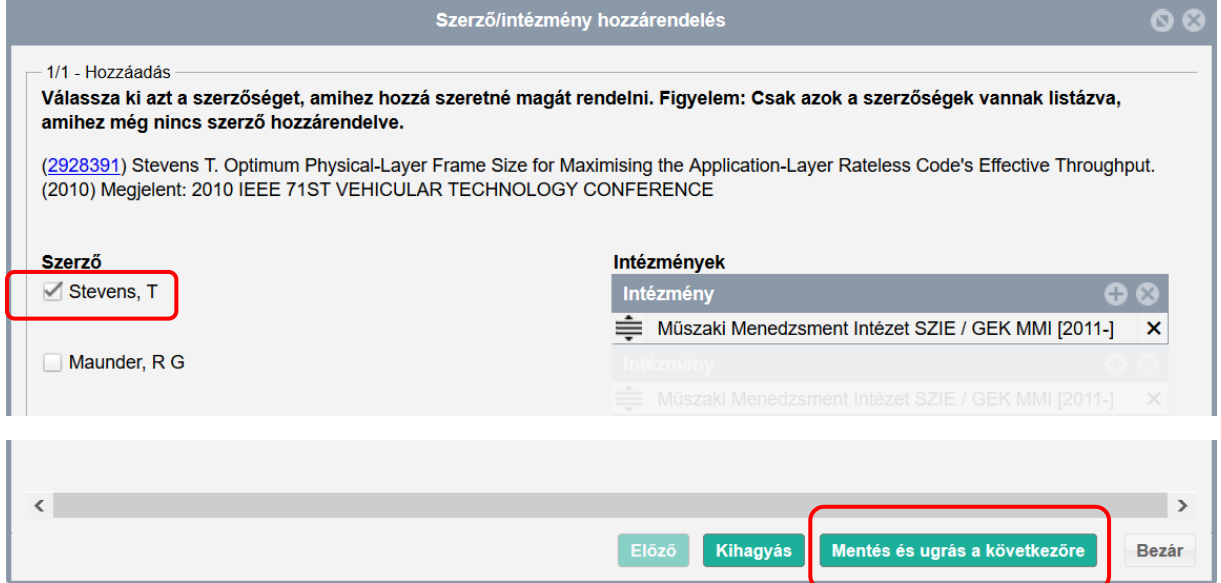

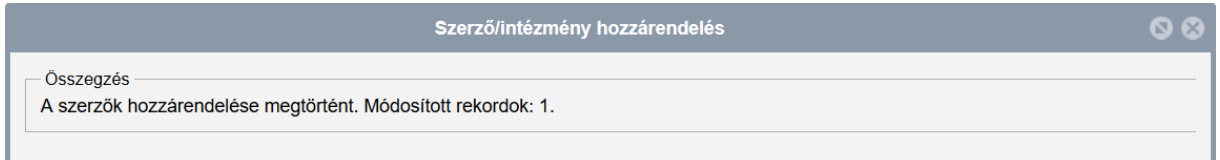

A folyamat végén a hozzárendelt publikációk megjelennek a szerző publikációs listájában.

Ha részletes nézetben nem látszik azonnal a szerzői, intézményi hozzárendelés a rekordon, érdemes újra kijelölni és frissíteni.

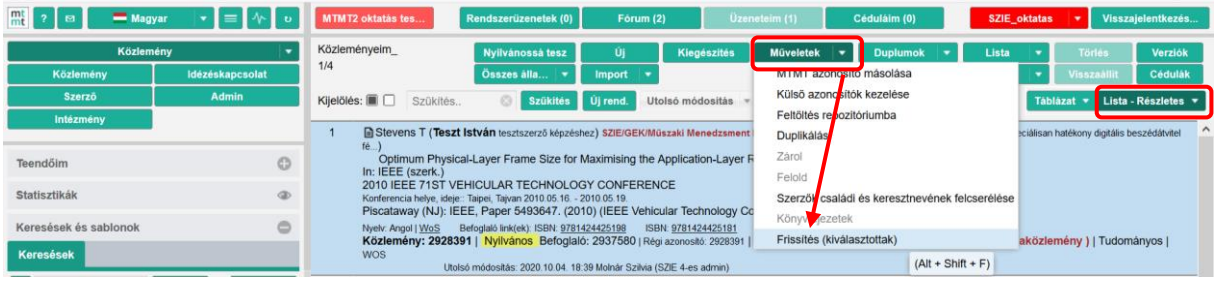